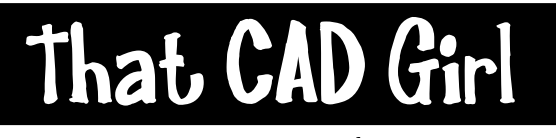

jennifer dibona

Website: www.thatcadgirl.com Email: thatcadgirl@aol.com phone: (919) 417-8351  $Fax:$  (919) 573-0351

## **Carlson 2008 – Create Surface from Contours**

- 1. Isolate layers containing elevated contours
- 2. Set the Carlson Survey or Carlson Civil menu by going to Settings> Carlson Menus>
- 3. Go to Surface> Triangulate and Contour
- 4. On the "Triangulate" tab
	- a. Check the box next to "Write Triangulation File"
	- b. Pick the "Browse" button to specify the type, location and name of the new .TIN file.
	- c. Select the button to create a new .TIN file
	- d. On the "New" tab, specify the location and name of the new file and pick "Save" to close
	- e. Check the box next to "Ignore Zero Elevations"
	- f. Select any other desired options

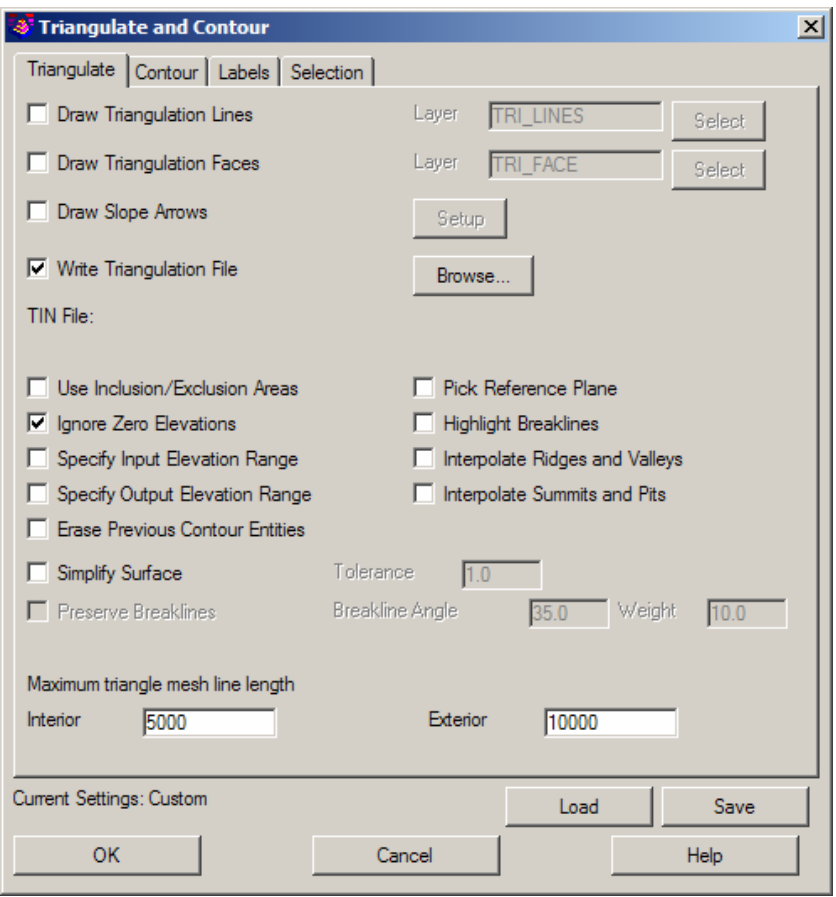

## **Carlson 2008 – Create Surface from Contours**

- 5. On the "Contour" tab, unselect all options unless you want to create a new set of contours to check against the originals.
- 6. On the "Labels" tab, unselect all options unless you want to label a new set of contours created in step #5 above.
- 7. On the "Selection" tab
	- a. Place a check in the box next to "Specify Selection Options"
	- b. Place a check in the box next to "3d Polylines"
- 8. Click on "OK" to finish.
- 9. When prompted, pick a window around all contours to be used for surface.